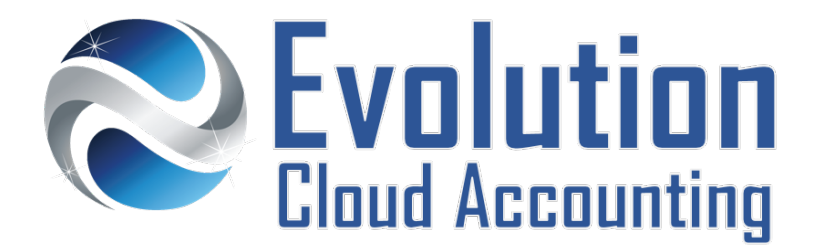

# **User Guide Car Allowance**

# **TABLE OF CONTENTS**

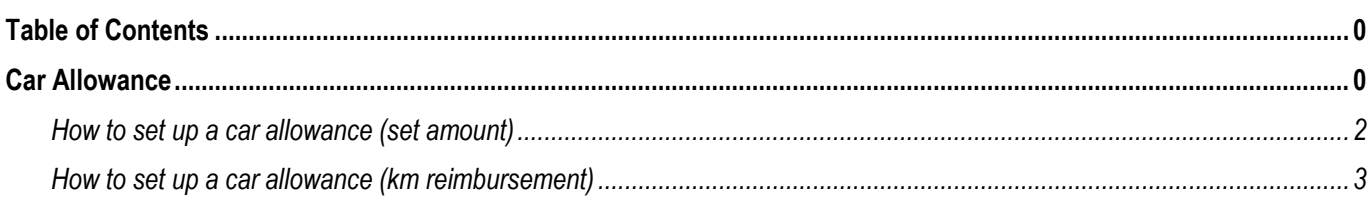

# **CAR ALLOWANCE**

A car allowance is what an employer gives employees for the business use of their personal vehicle to cover the cost of fuel and general wear-and-tear. A car allowance in Australia can be paid either as a set amount over a given time period or as a reimbursement cost calculated per Km recorded during work-related travel. More information available on the [ATO Website.](https://www.ato.gov.au/Individuals/Income-and-deductions/Deductions-you-can-claim/Vehicle-and-travel-expenses/Car-expenses/)

# **CAR ALLOWANCE AS A SET AMOUNT**

Car allowance can be paid to employees who use their personal vehicles as a periodical salary amount. This allowance is defined by the ATO as an 'Allowance by way of unconditional extra payment' and therefore is subject to both PAYG and Superannuation. Some Fair Work awards may outline different conditions for car allowance. Please refer to your Industry standard award for more information. This allowance is reported on the Payment Summaries under the Allowances section.

# **CAR ALLOWANCE AS KM REIMBURSEMENT**

This is where a set amount per KM is paid to the employee for use of their own vehicle. The employee must keep a log book for all work-related trips for the employer to pay. From the 1<sup>st</sup> July 2015, the ATO has set a specific rate per km which applies to all types of car. The current rate per KM is 68c, for a maximum of 5,000 business kilometres per vehicle. This allowance is not subject to PAYG or Super and it is reported on the Payment Summaries under the Allowances section.

Some Fair Work Awards still pay a higher allowance per KM driven, in this case the difference between the standard ATO rate and the Fairwork rate is taxed (however Superannuation is not calculated). For example, if a specific Fair Work award pays a Car Allowance at 78c per KM, 68c are not taxed and the remaining 10c are taxed. More information available on th[e ATO Website.](https://www.ato.gov.au/business/payg-withholding/payments-you-need-to-withhold-from/payments-to-employees/allowances-and-reimbursements/withholding-for-allowances/)

Information outlined by Evolution Cloud Accounting Pty Ltd (whether in user documentation, other literature, video or audio material, training courses, websites, advice given by staff, or provided by other means) is intended only to illustrate general principles. As accounting standards, taxation requirements, legislation and the circumstances of individual businesses vary widely, this information cannot be considered authoritative and may not apply to your specific situation. You should obtain competent advice from a qualified accounting, taxation, or software professional before acting on such information. To the extent permitted by law, Evolution Cloud Accounting Pty Ltd is not liable for any special, consequential, direct or indirect damages arising from loss of function, profits or data resulting from your application of such information.

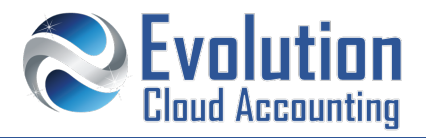

#### **Important Information – Work-related trips**

- Carry tools or equipment
- Attending meetings or conferences
- Travelling between two separate workplaces (Eg. First and second job)
- Delivering items or collecting supplies

#### **Security Policies**

.

- Administrator or Bookkeeper/Accountant User Roles
- Access to the Payroll Command Centre

#### **Frequently Asked Questions**

*I receive a per km allowance from my employer do I need to keep petrol receipts?*

No, but you need to provide evidence of the km travelled for work such as a log book.

*My car was at the shop so I leased one, can I still claim the cost per KM as part of my allowance?*

Yes, you can claim a deduction for using a car that you owned, leased or hired under a hire-purchase agreement

*Can I claim my trip from home to work?*

*No this is considered a private trip*

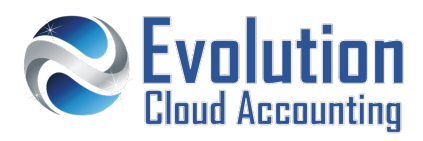

# **How to set up a car allowance (set amount)**

- **1.** Go to Payroll  $\rightarrow$  Payroll Categories
- **2.** Select the **[Wage]** Tab
- **3.** Click on **[New]**
	- *The Wages Information screen opens*

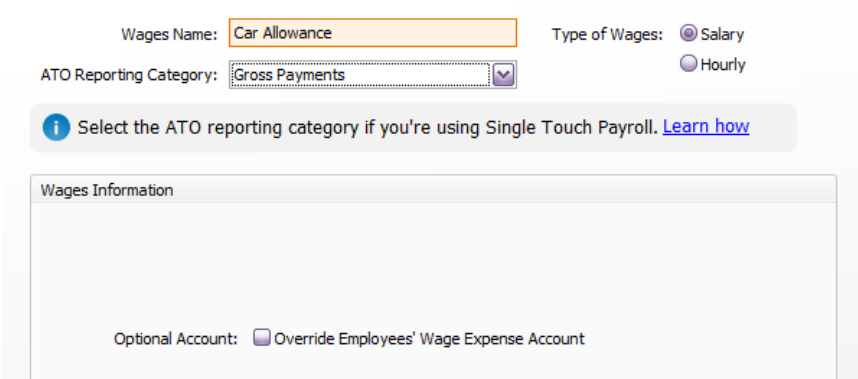

- **4.** Select/Enter the following details:
	- Wages Name **Branch Car Allowance**
	- ATO Reporting Category  $\rightarrow$  Select: **Gross Payments**
	- Type of Wages  $\rightarrow$  Select: **Salary**
- **5.** Click on **[Employees]**
- **6.** Select the employees entitled to receive the car allowance
- **7.** Click on  $[OK] \rightarrow [OK]$

## **SPECIFY THE EMPLOYEE ALLOWANCE AMOUNT**

- **8.** Go to Card File  $\rightarrow$  Cards List
- **9.** Select the **[Employee]** and open the employee card
- **10.** Select the **[Payroll Details] [Standard Pay]** Tab
- **11.** In the Amount column specify the car allowance amount per pay period

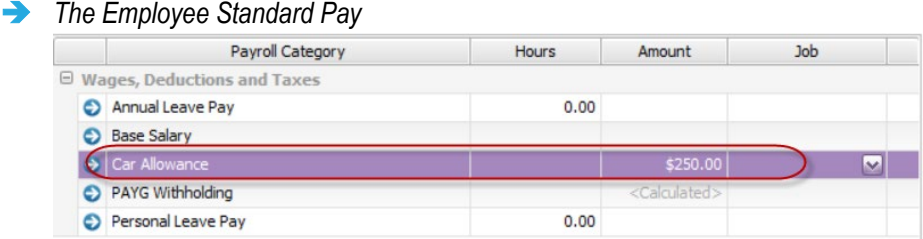

**12.** Click on **[OK]**

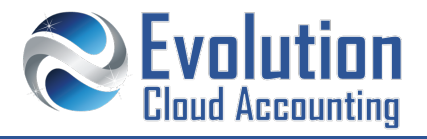

# **How to set up a car allowance (km reimbursement)**

- **1.** Go to Payroll  $\rightarrow$  Payroll Categories
- **2.** Select the **[Wage]** Tab
- **3.** Click on **[New]**
	- *The Wages Information screen opens*

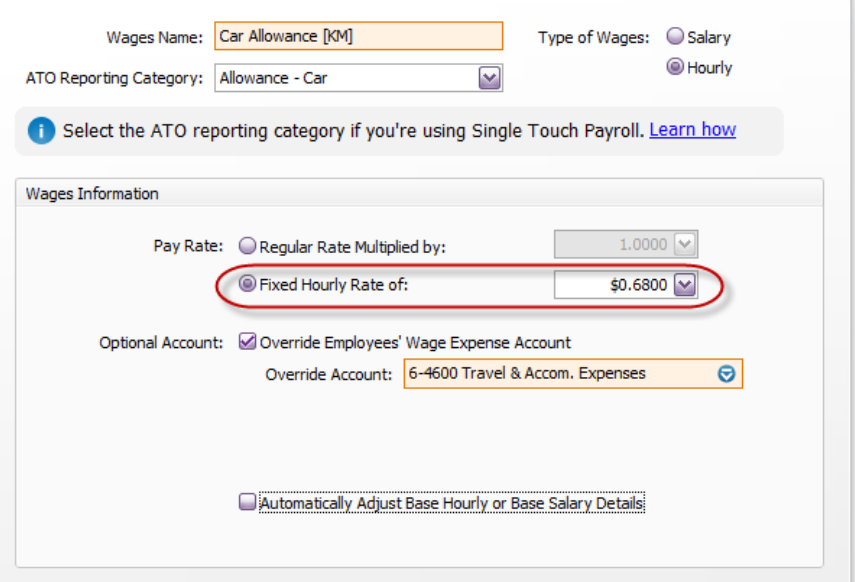

- **4.** Select/Enter the following details:
	- Wages Name **Enter: Car Allowance [KM]**
	-
- 
- ATO Reporting Category  $\rightarrow$  Select: Allowance Car
- Type of Wages  $\rightarrow$  Select: **Hourly**
- Pay Rate  $\rightarrow$  Select: **Fixed Hourly Rate of 0.66**
- **5.** Select the option: Override Employee's Wage Expense Account
- **6.** Select a Travel Related Expense Account (Eg, 6-XXXX Travel Employees Car Expenses)
- **7.** Click on **[Exempt]**

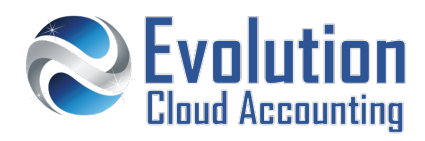

*The Wages Exemption screen opens*

| <b>Tax &amp; Deductions</b><br>Δ | Type      |
|----------------------------------|-----------|
| Advance Repayment                | Deduction |
| <b>Employee Purchase</b>         | Deduction |
| One-Time Deduction               | Deduction |
| PAYG Withholding                 | Tax       |
| <b>Union Fee</b>                 | Deduction |

- **8.** Select **PAYG Withholding** from the list and click on **[OK]**
- **9.** Click on **[Employees]**
- **10.** Select the employees entitled to receive the car allowance
- 11. Click on  $[OK] \rightarrow [OK]$
- **12.** Select the **[Superannuation]** Tab
- 13. Open the Superannuation Guarantee Category
- **14.** Click on **[Exempt]**
	- **The Superannuation Exemption screen opens**

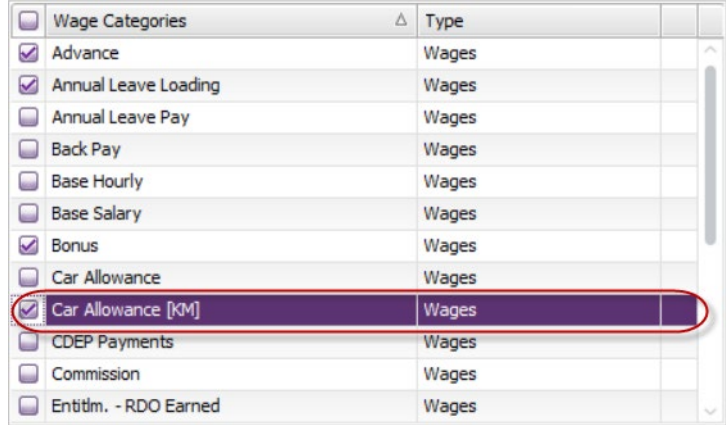

- **15.** Select: **Car Allowance KM** from the list and click on **[OK]**
- **16.** Click on **[OK]**

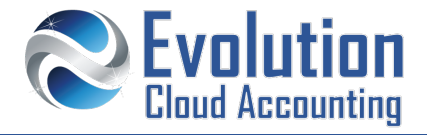

## **RECORD THE NUMBER OF KM TRAVELLED ON THE EMPLOYEE PAY**

- **1.** Go to Payroll  $\rightarrow$  Process Payroll
	- *The Process Payroll screen opens*
- **2.** Set the Payment and Pay Period Dates and click on **[Next >]**
- **3.** Open the employee pay
	- *The Pay Employee screen opens*

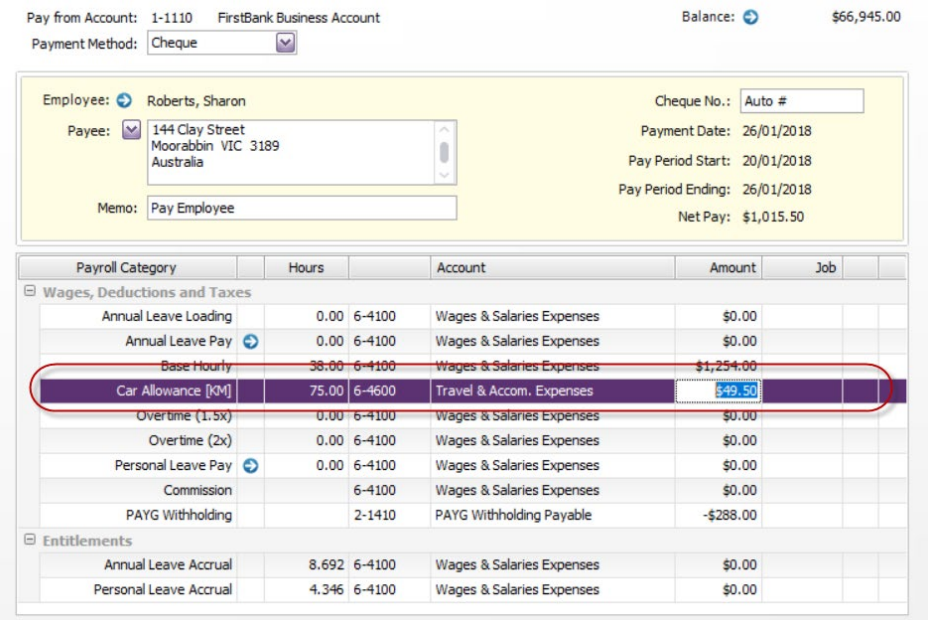

- **4.** In the **Car Allowance [KM]** field enter the number of KM driven over the last payroll period
- **5.** Click on **[OK]**
- **6.** Complete the payroll process

#### **RECORD THE NUMBER OF KM TRAVELLED ON THE EMPLOYEE TIMESHEET**

- **1.** Go to Payroll  $\rightarrow$  Enter Timesheet
	- *The Enter Timesheet screen opens*

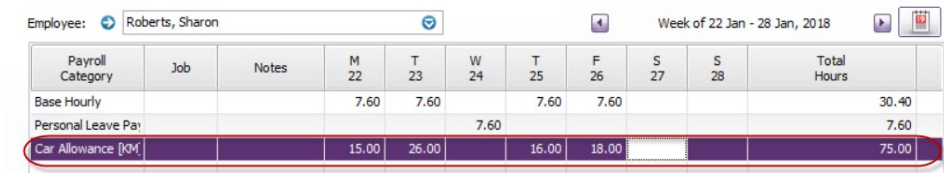

- **2.** Select the Employee and the pay week
- **3.** From the Payroll Category list select: **Car Allowance [KM]**
- **4.** Enter the number of KM driven each day
- **5.** Click on **[OK]**